## Microline 1120

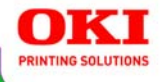

#### **User's Guide**

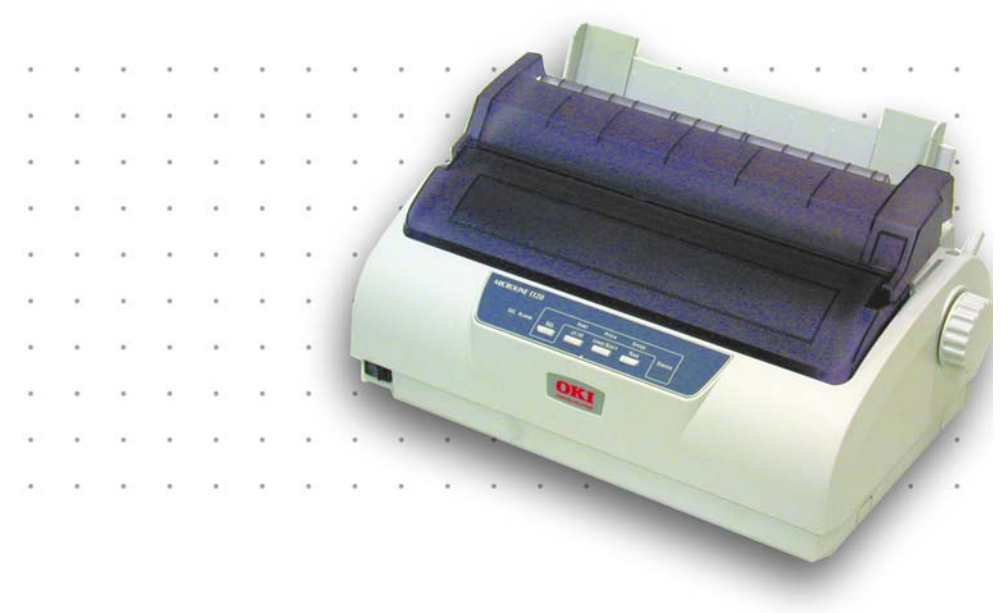

#### 59389401

Download from Www.Somanuals.com. All Manuals Search And Download.

Copyright © 2007 by Oki Data. All Rights Reserved

### **Document Information**

Microline 1120 User's Guide P/N 59389401, Revision 1.1 April, 2007

### **Disclaimer\_\_\_\_\_\_\_\_\_\_\_\_\_\_\_\_\_\_\_\_\_\_\_\_\_\_\_\_\_**

Every effort has been made to ensure that the information in this document is complete, accurate, and up-to-date. The manufacturer assumes no responsibility for the results of errors beyond its control. The manufacturer also cannot guarantee that changes in software and equipment made by other manufacturers and referred to in this guide will not affect the applicability of the information in it. Mention of software products manufactured by other companies does not necessarily constitute endorsement by the manufacturer.

While all reasonable efforts have been made to make this document as accurate and helpful as possible, we make no warranty of any kind, expressed or implied, as to the accuracy or completeness of the information contained herein.

The most up-to-date drivers and manuals are available from the web site: http://www.okiprintingsolutions.com

## **Trademark Information \_\_\_\_\_\_\_\_\_\_\_\_\_\_\_\_\_\_**

Oki and Microline are registered trademarks of Oki Electric Industry Company Ltd.

Microsoft, MS-DOS and Windows are either registered trademarks or trademarks of Microsoft Corporation in the United States and/or other countries.

Other product names and brand names are registered trademarks or trademarks of their proprietors.

# **Contents**

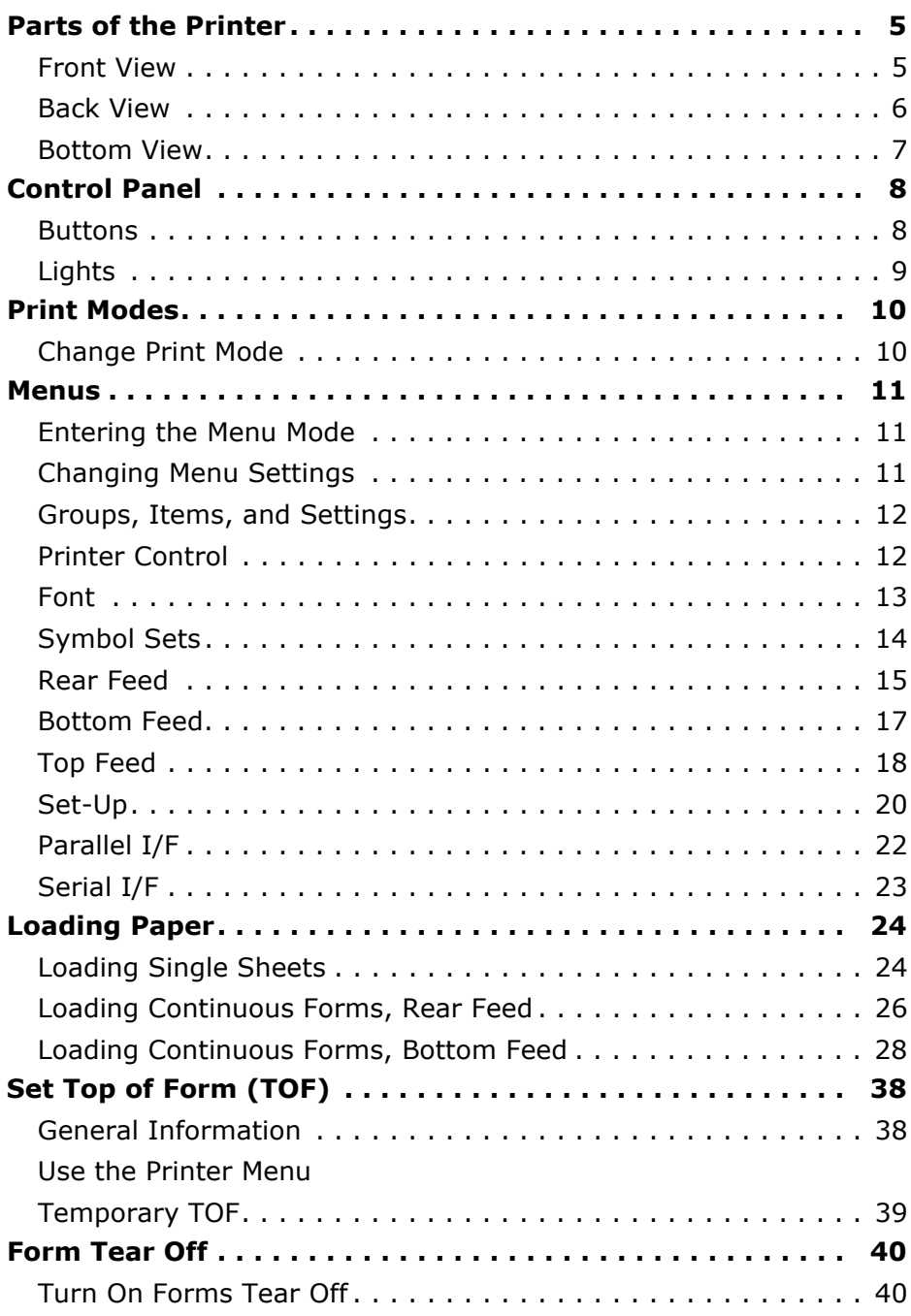

#### Microline 1120 User's Guide

3 Download from Www.Somanuals.com. All Manuals Search And Download.

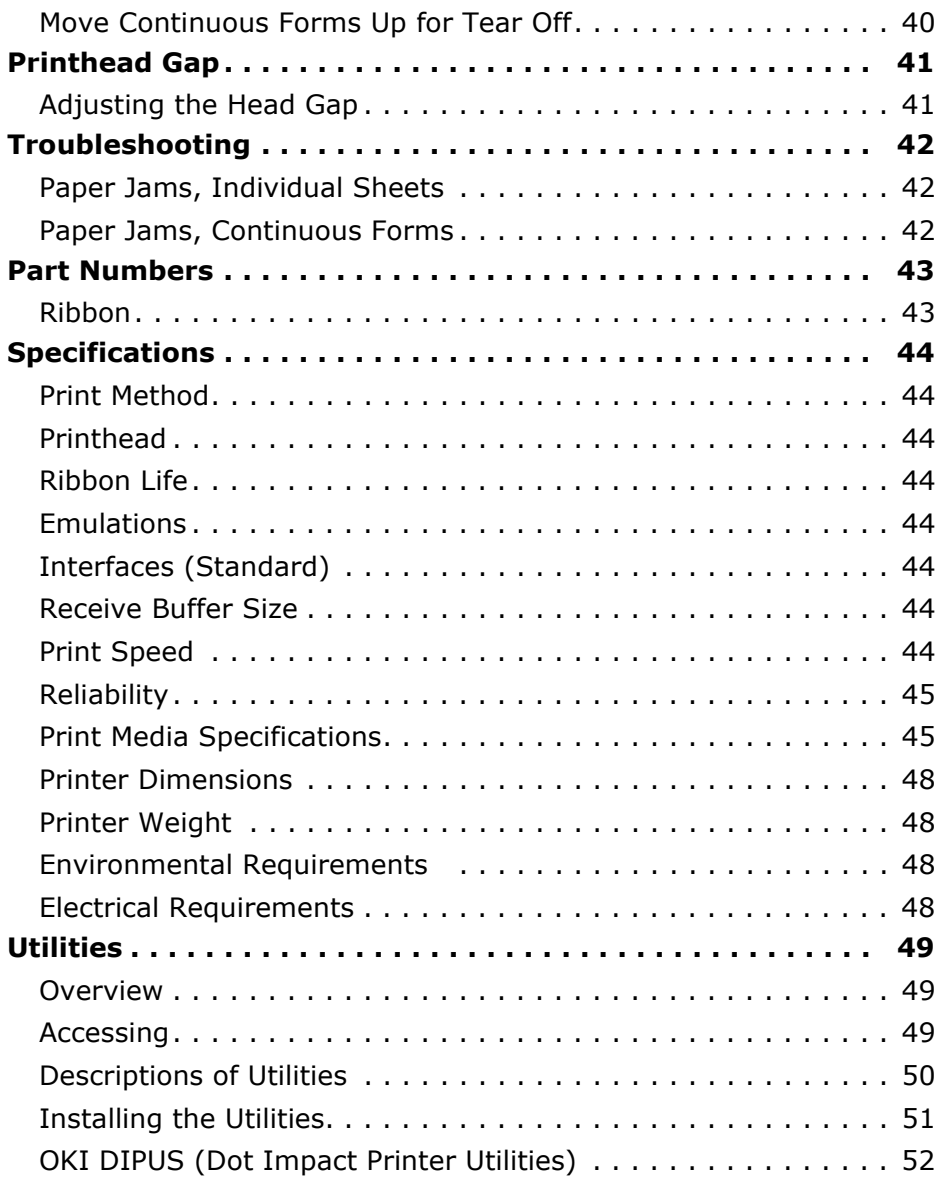

### <span id="page-4-1"></span><span id="page-4-0"></span>**Front View**

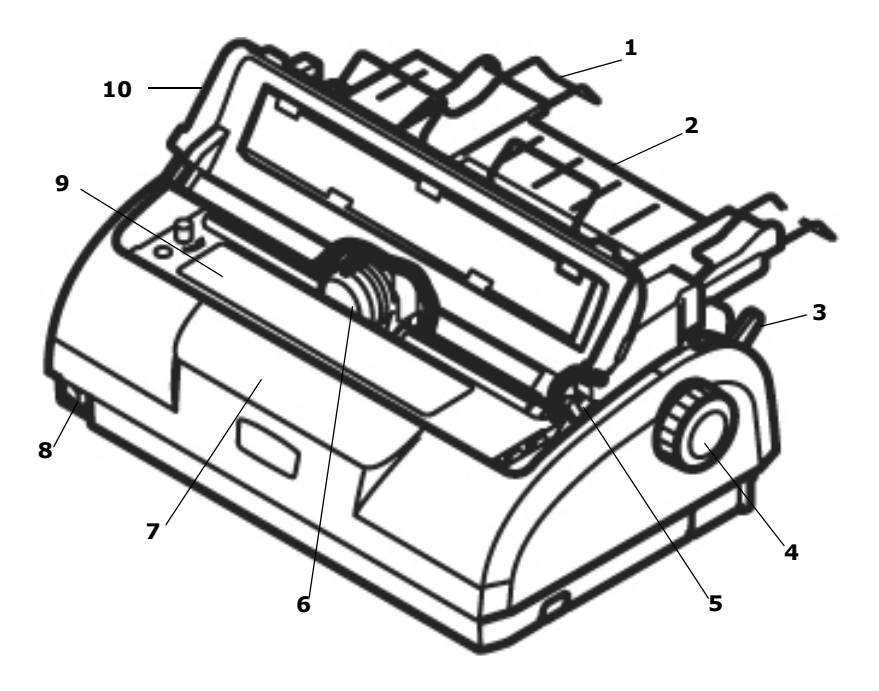

- **1.** Sheet Guide
- **2.** Paper Support
- **3.** Paper Lever
- **4.** Platen Knob (do not use)
- **5.** Head Gap Lever
- **6.** Printhead
- **7.** Control Panel
- **8.** On/Off Switch
- **9.** Ribbon Cartridge
- **10.** Cover, Top Assembly

### <span id="page-5-0"></span>**Back View**

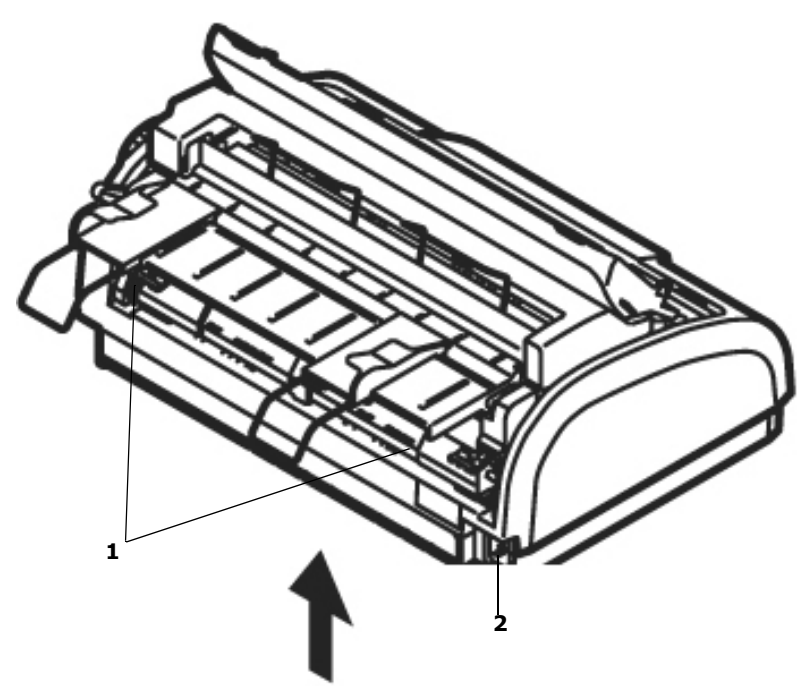

- **1.** Tractors
- **2.** Power Cord Connector

### <span id="page-6-0"></span>**Bottom View**

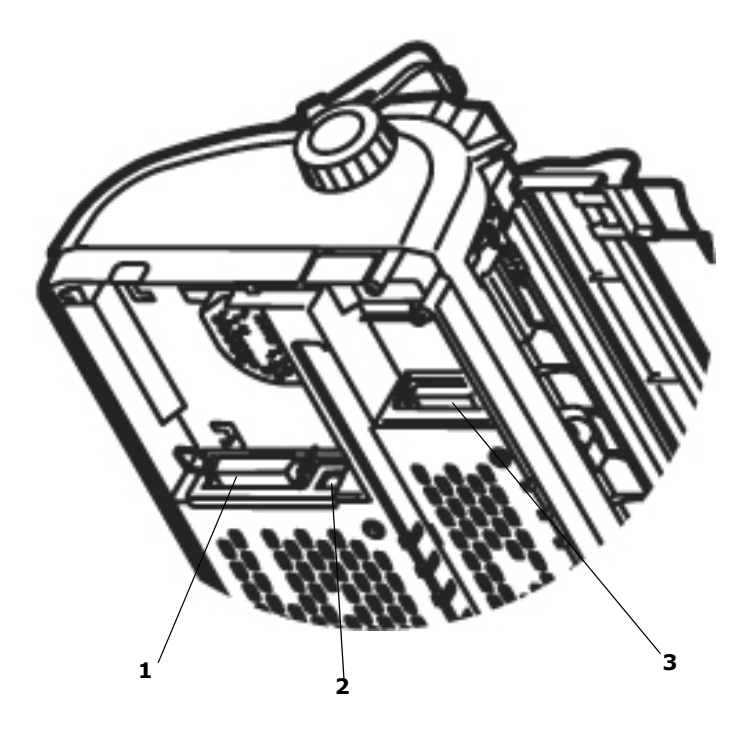

- **1.** Parallel Port
- **2.** USB Port
- **3.** RS-232C Serial Port

## <span id="page-7-1"></span><span id="page-7-0"></span>**Buttons**

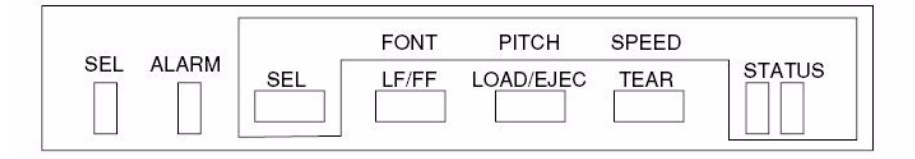

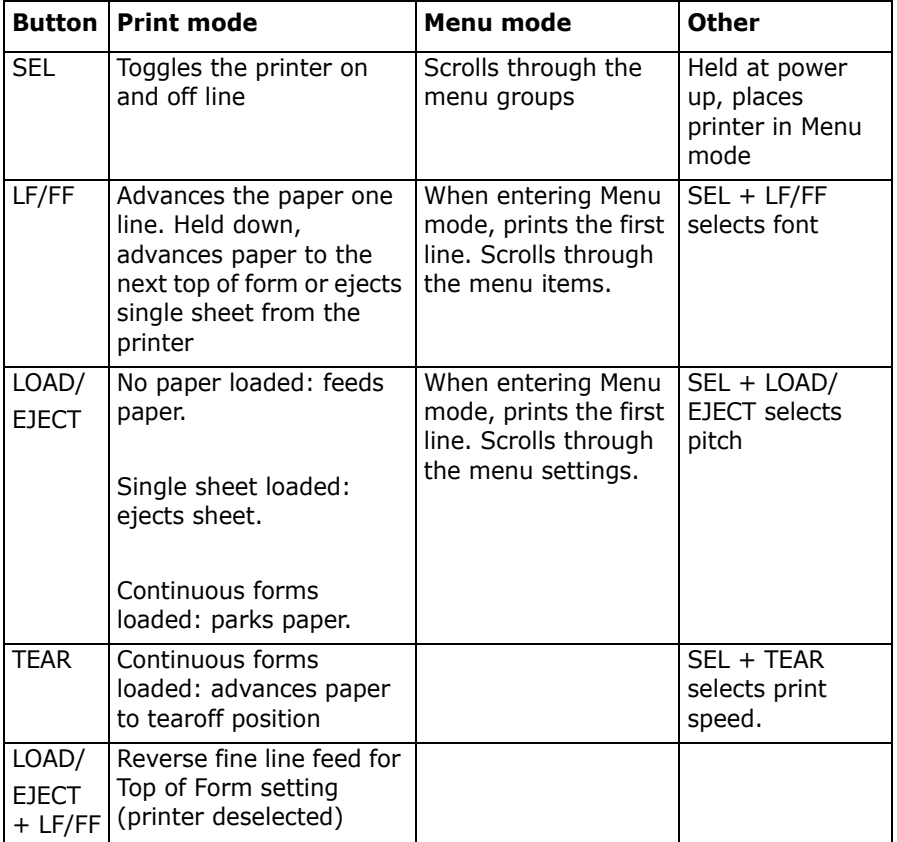

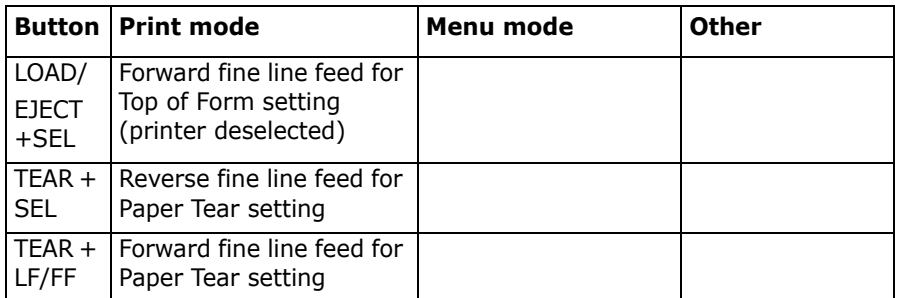

# <span id="page-8-0"></span>**Lights**

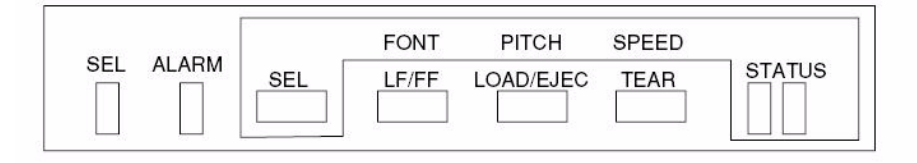

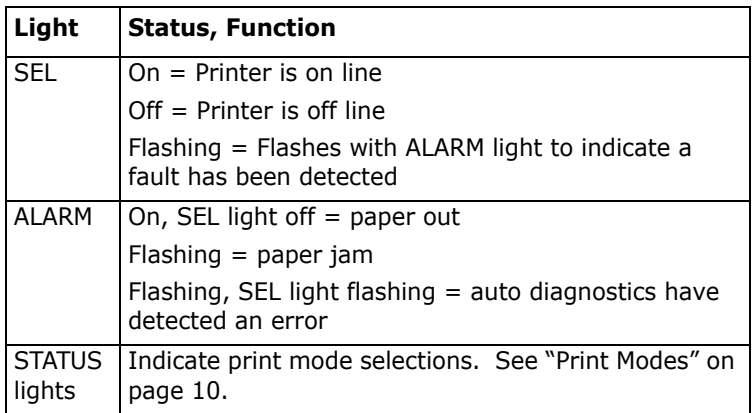

Microline 1120 User's Guide

Download from Www.Somanuals.com. All Manuals Search And Download.

## <span id="page-9-2"></span><span id="page-9-1"></span><span id="page-9-0"></span>**Change Print Mode**

You can change print modes directly from the front panel. Hold down the SEL button and press the button indicated below. The printer will cycle through the choices as indicated by the two STATUS lights. When you release the buttons the selection is set.

*Nota During normal operation, the status lights show the font selection.*

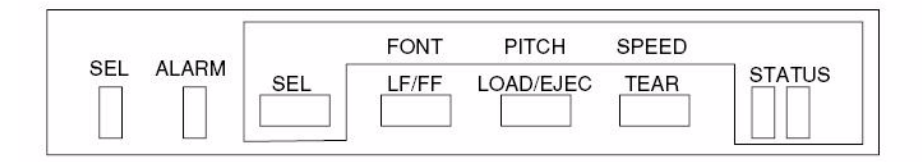

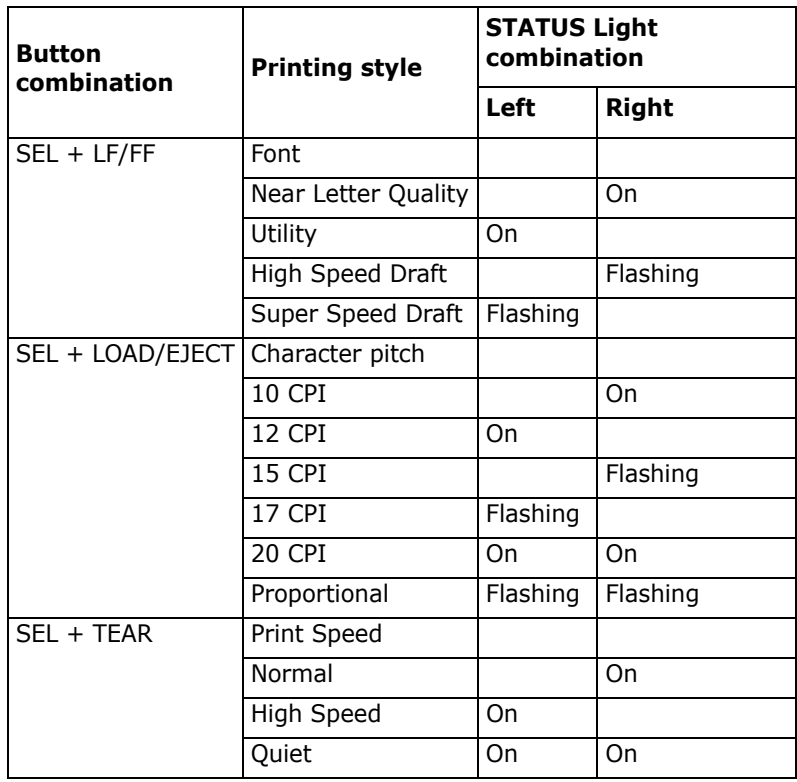

<span id="page-10-0"></span>The printer has an internal menu containing a number of default parameters which can be set to enable your printer to match the parameters required by your computer.

## <span id="page-10-1"></span>**Entering the Menu Mode**

To enter the Menu Mode, press **SEL** while turning on the printer.

# <span id="page-10-2"></span>**Changing Menu Settings**

- **1.** Press **SEL** while turning on the printer.
- **2.** Change settings:
	- a. Press **SEL** to select the relevant group that needs to be changed (the group is the left-hand column on the Menu printout).
	- b. Press **LF/FF** to select the relevant item within the selected group (the Item is the center column on the Menu printout).
	- c. Press **LOAD/EJECT** to cycle through the settings available for the item you want to change (the settings are the right-hand column on the Menu printout).
	- d. To continue making changes:
		- press **SEL** for the next *group* or
		- press LF/FF for the next *item*.
- **3.** Repeat the previous step until you are finished changing settings.
- **4.** Hold down **TEAR**, then **LOAD/EJECT**, then **LF/FF** together to save the changes you have made and exit the Menu Mode.

#### **Important**

Exiting the Menu Mode by turning off the printer will cancel any changes you have made.

## <span id="page-11-0"></span>**Groups, Items, and Settings**

Each Group includes multiple Items, each of which has selectable Settings.

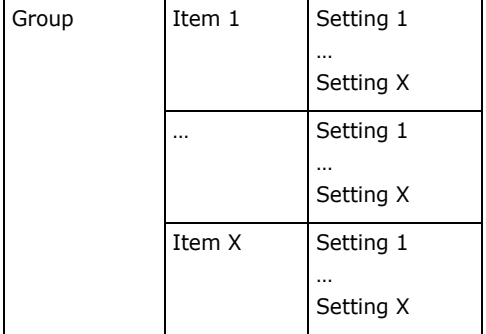

#### **List of Menu Groups**

- Printer Control: [see page 12](#page-11-1)
- Font: [see page 13](#page-12-0)
- Symbol Sets: [see page 14](#page-13-0)
- Rear Feed: see page 15
- Bottom Feed: see page 17
- Top Feed: see page 18
- Set-Up: see page 20
- Parallel I/F: see page 22
- Serial I/F: [see page 23](#page-22-0)

### <span id="page-11-1"></span>**Printer Control**

*Nota The default setting is in bold blue italic type.*

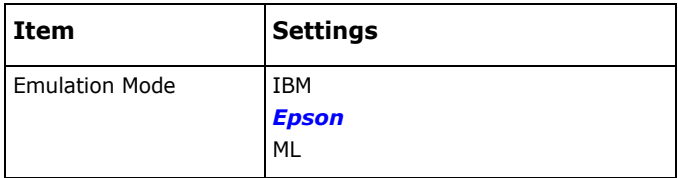

# <span id="page-12-0"></span>**Font**

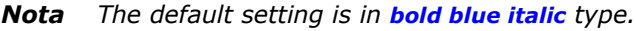

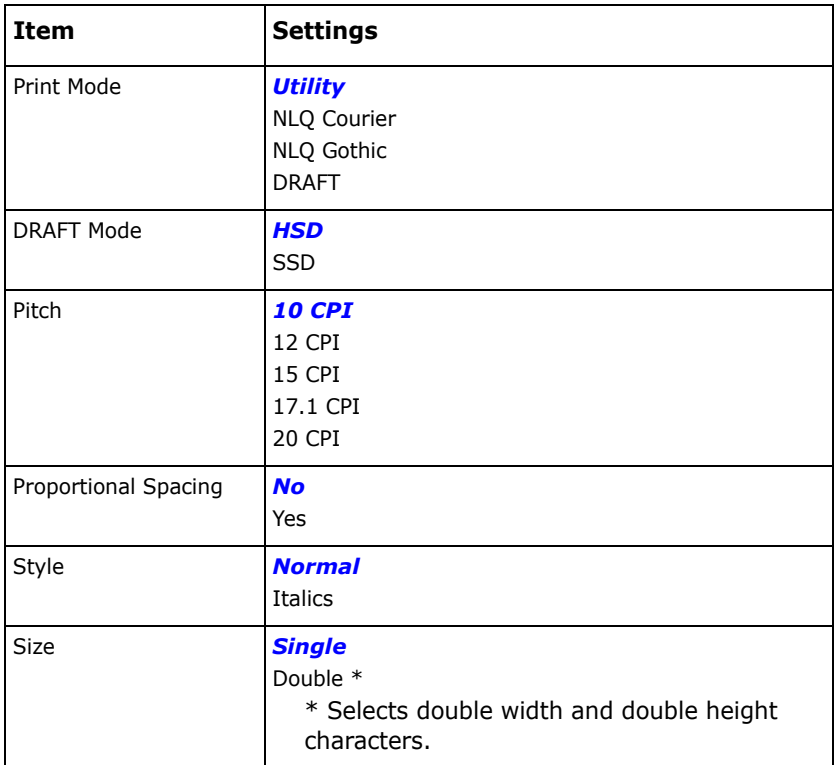

# <span id="page-13-0"></span>**Symbol Sets**

*Nota The default setting is in bold blue italic type.*

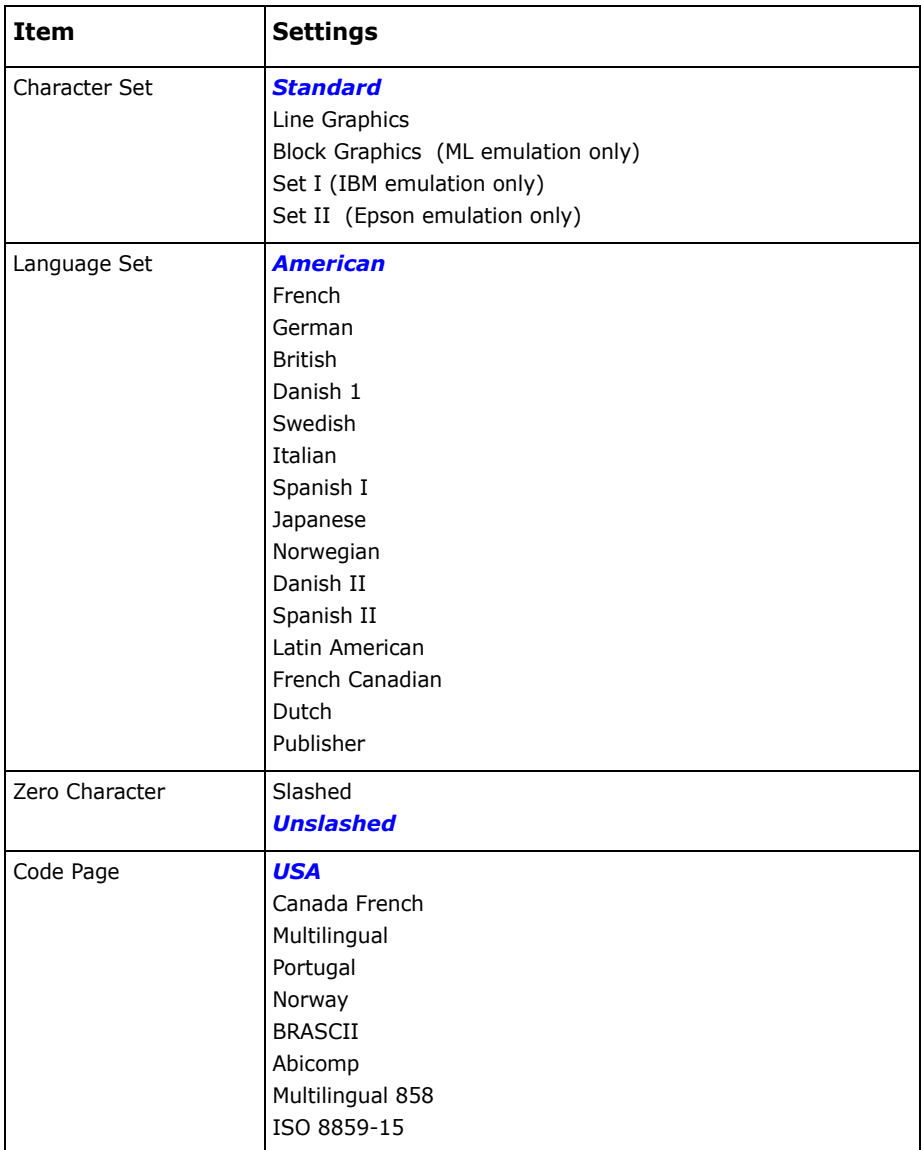

## <span id="page-14-0"></span>**Rear Feed**

*Nota The default setting is in bold blue italic type.*

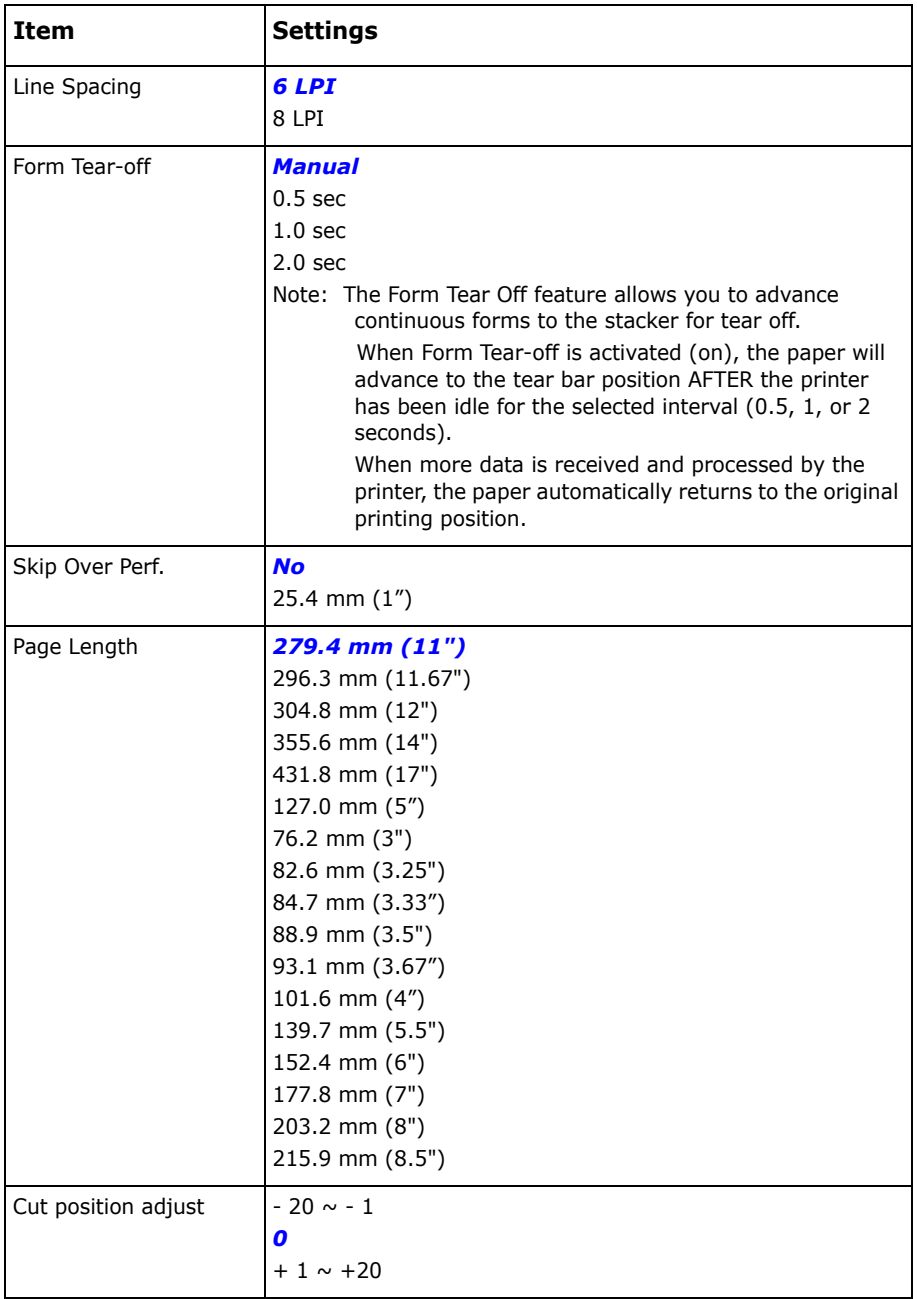

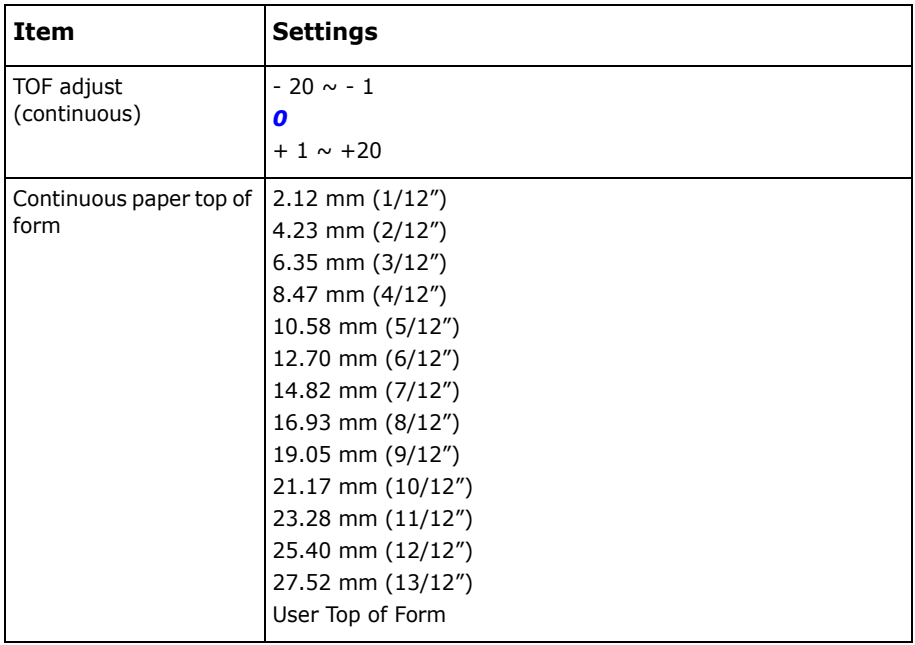

## <span id="page-16-0"></span>**Bottom Feed**

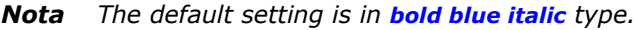

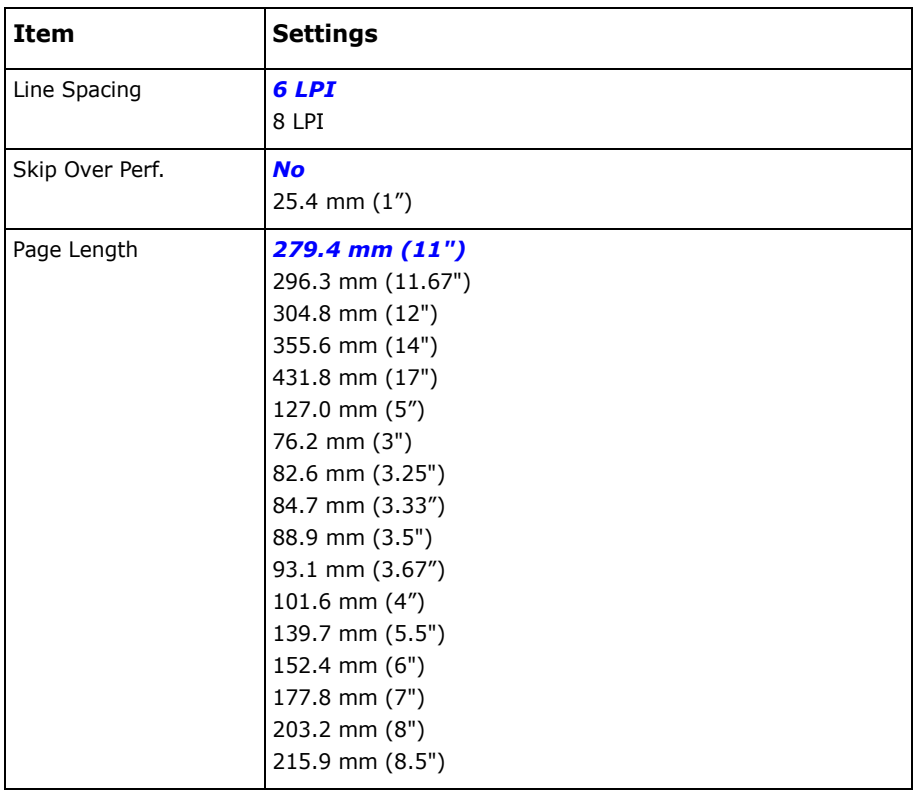

# <span id="page-17-0"></span>**Top Feed**

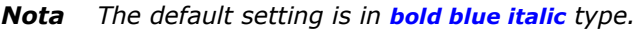

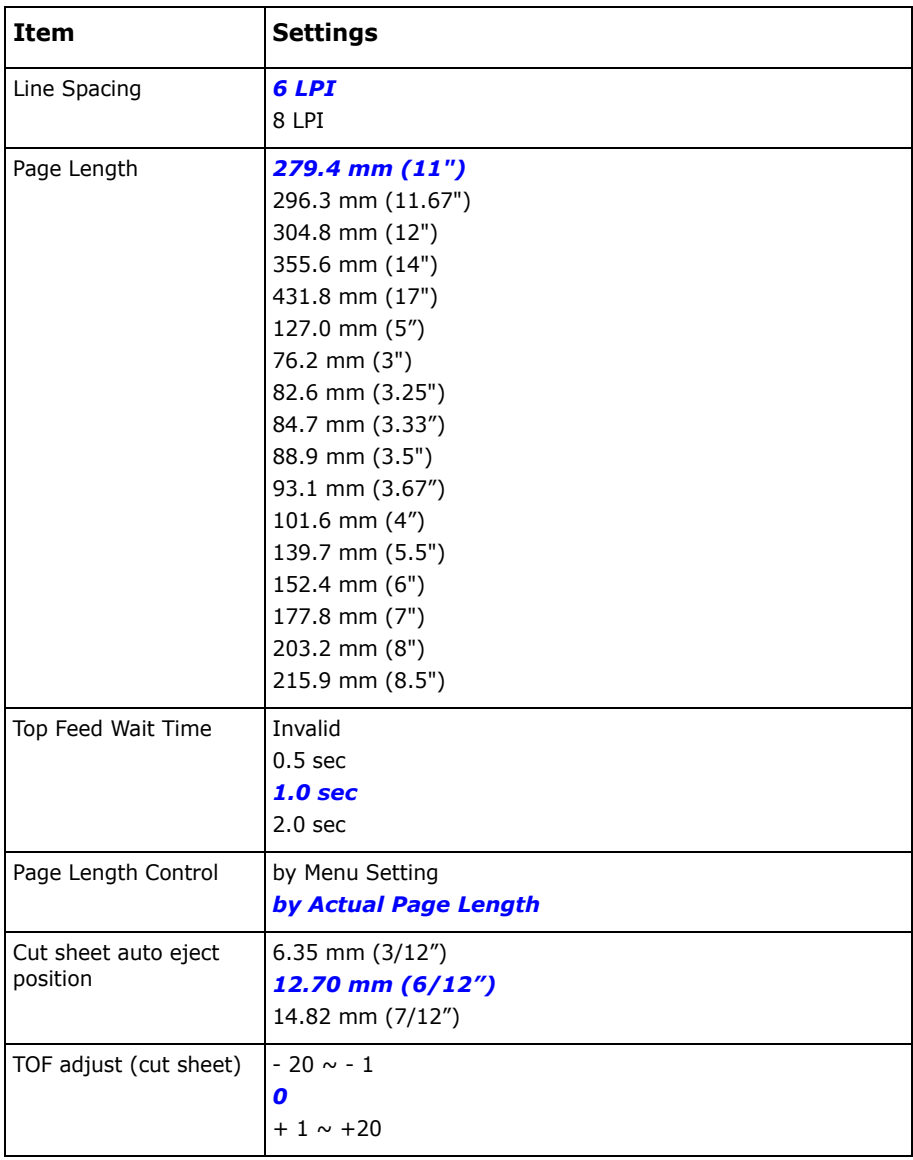

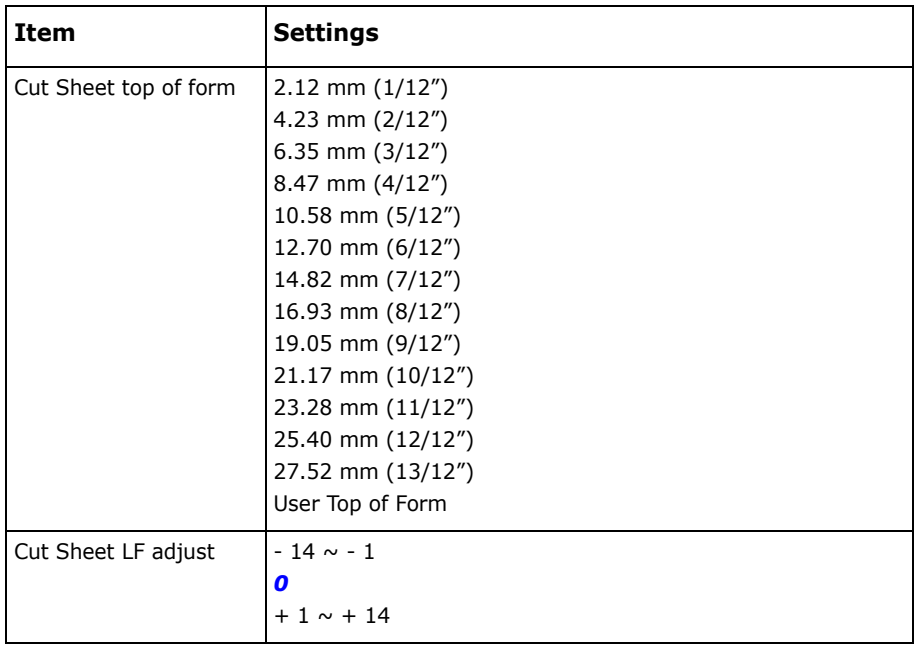

# <span id="page-19-0"></span>**Set-Up**

*Nota The default setting is in bold blue italic type.* 

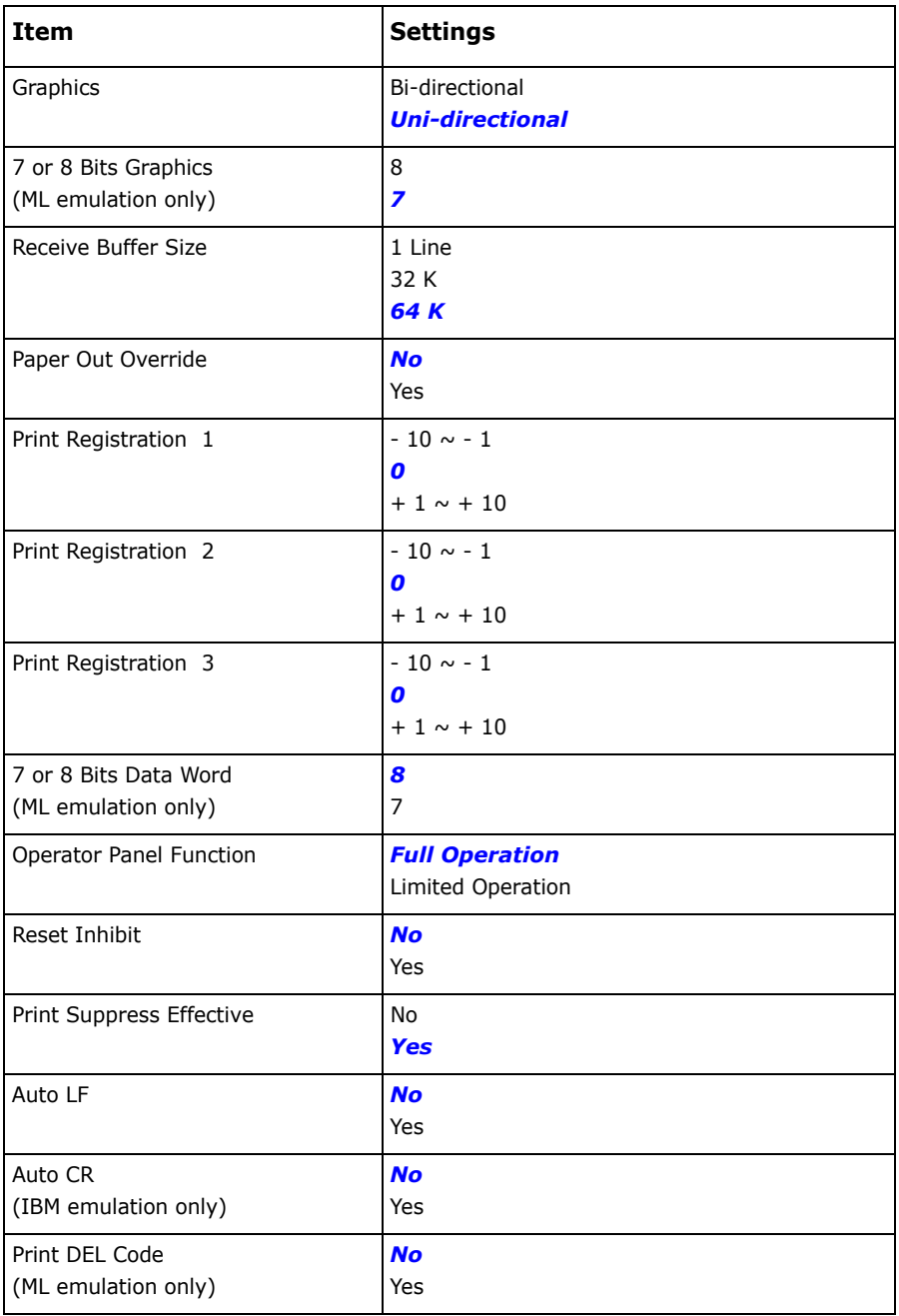

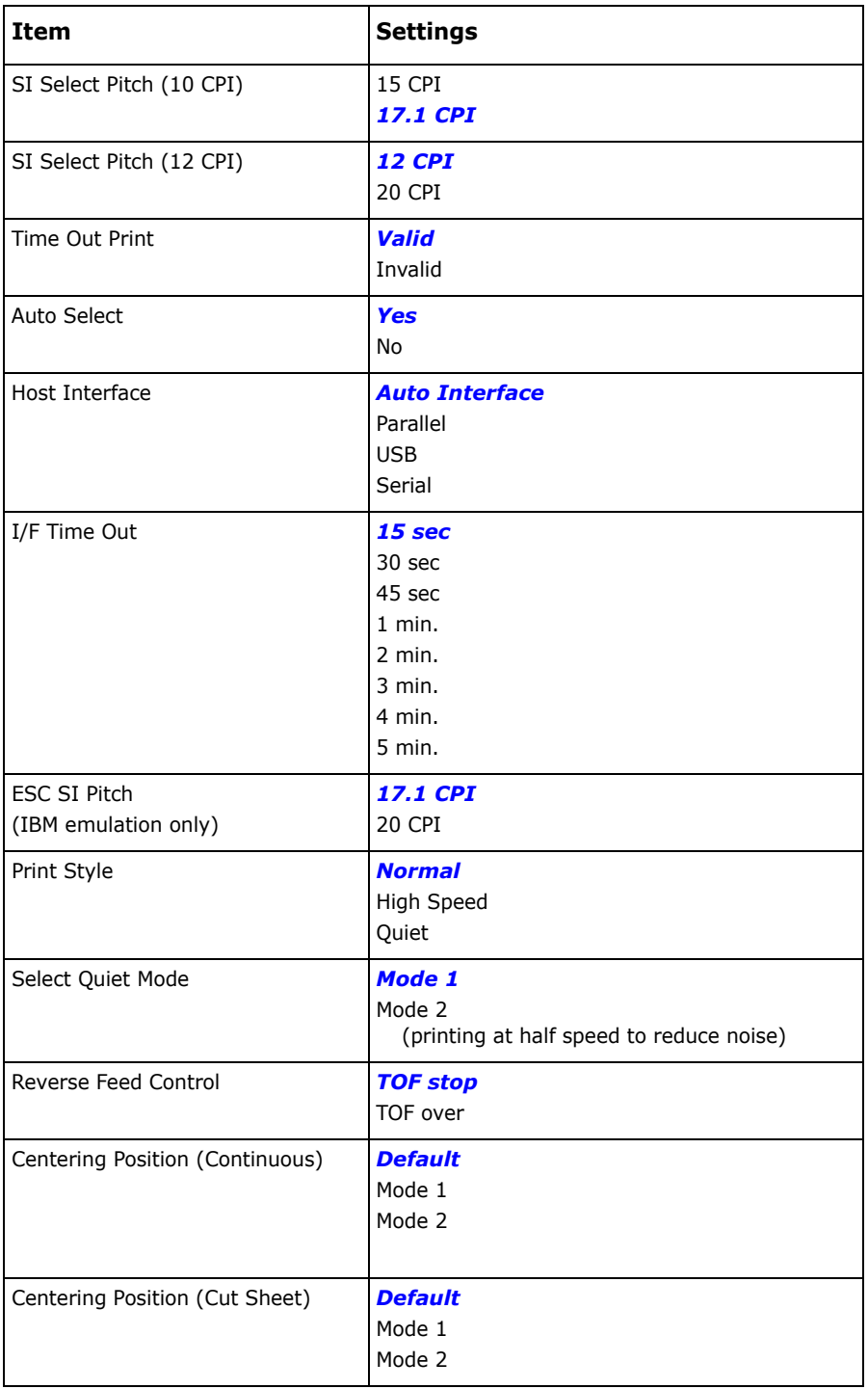

Microline 1120 User's Guide

Download from Www.Somanuals.com. All Manuals Search And Download.

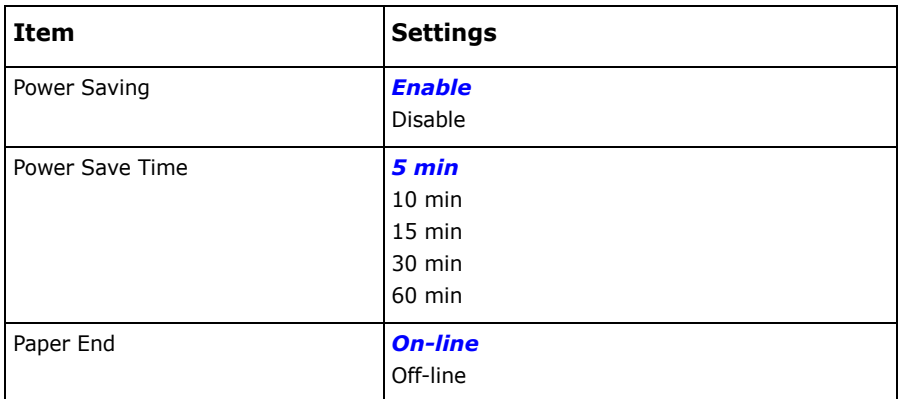

### <span id="page-21-0"></span>**Parallel I/F**

*Nota The default setting is in bold blue italic type.* 

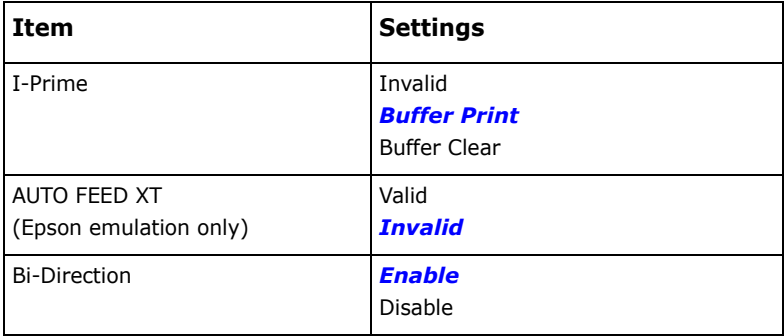

# <span id="page-22-0"></span>**Serial I/F**

*Nota The default setting is in bold blue italic type.* 

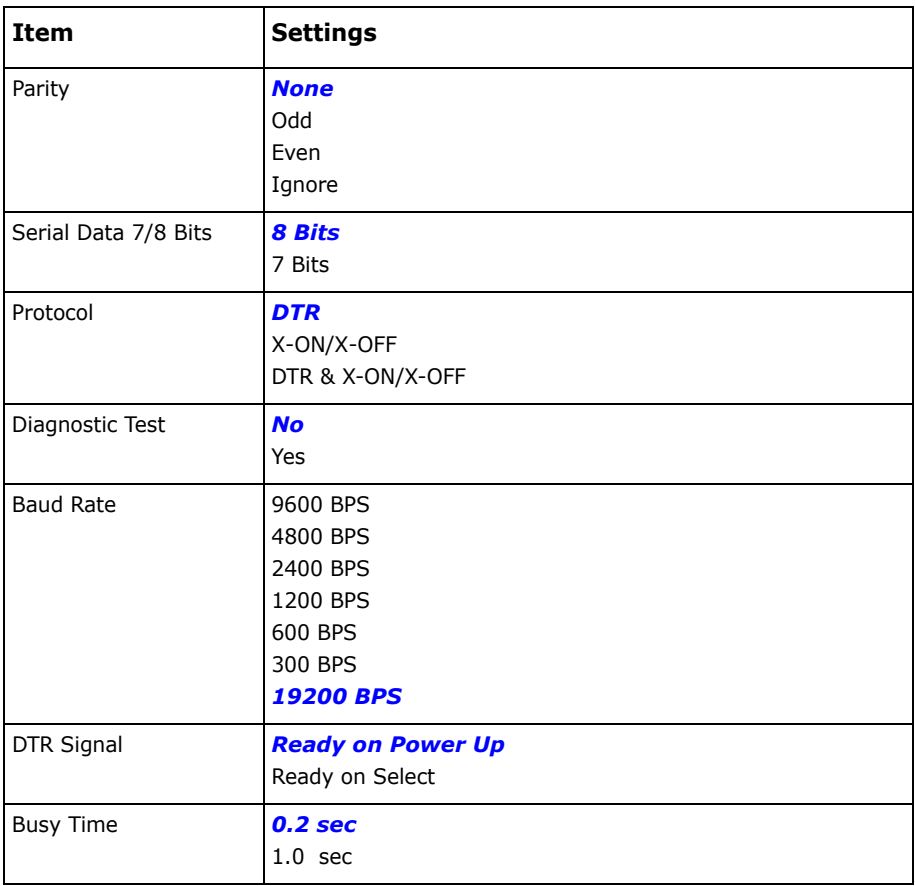

## <span id="page-23-1"></span><span id="page-23-0"></span>**Loading Single Sheets**

- **1.** If continuous form paper is in the printer, press the LOAD/EJECT button to move it out of the paper path.If not, make sure the printer is on and on line (SEL light lit).
- **2.** Move the paper lever-on the right side of the printer-toward the front of the printer to the single sheet symbol.

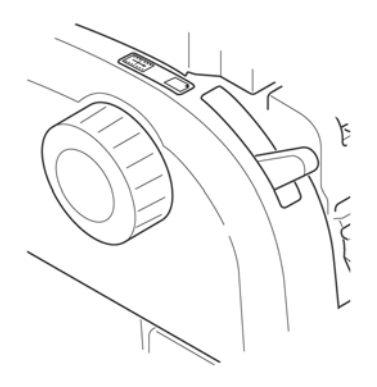

**3.** Raise the paper separator.

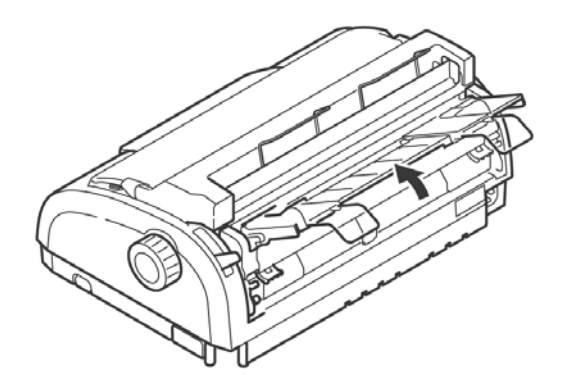

**4.** Adjust the left sheet guide on the paper separator so that it touches the triangle mark on the paper separator.

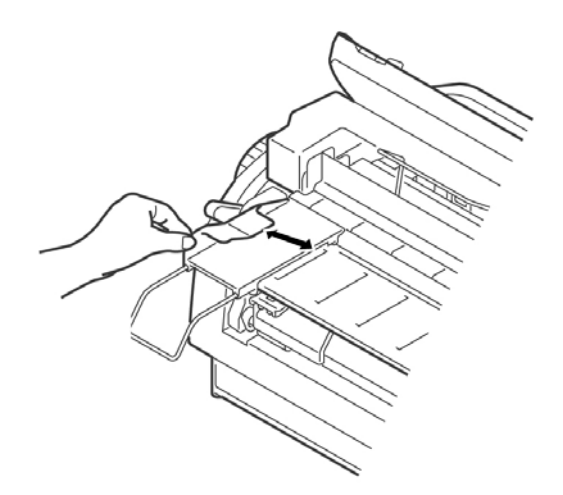

- **5.** Adjust the right sheet guide for the width of the paper.
- **6.** Place a piece of paper on the paper separator. The printer will automatically feed it to the top of form position.

## <span id="page-25-0"></span>**Loading Continuous Forms, Rear Feed**

- **1.** Make sure the printer is turned off.
- **2.** Move the paper lever-on the right side of the printer-toward the front of the printer to the continuous forms symbol.

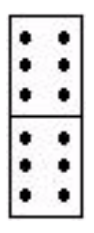

- **3.** Place the stack of continuous forms paper behind the printer.
- **4.** Push down and out to remove the paper separator along with the piece on the back of the printer that holds it in place.

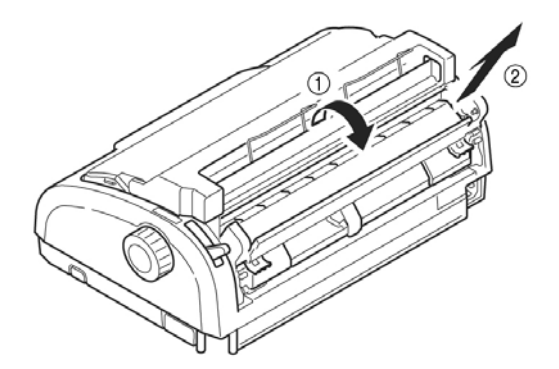

**5.** Pull the lock levers on the sprocket wheels forward and open the sprocket covers.

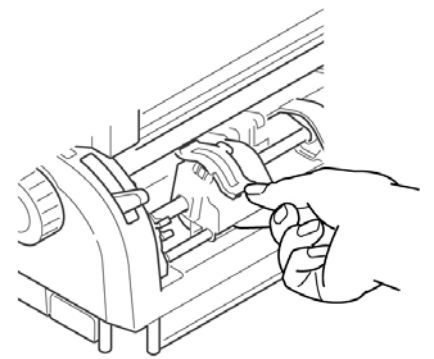

**6.** Adjust the wheels so the sprockets align with the holes in the continuous forms you are using.

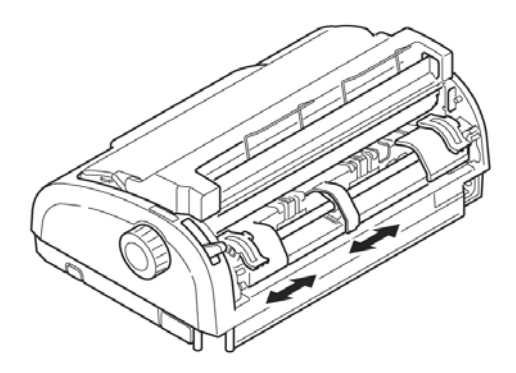

- **7.** Close the sprocket covers and push the levers back to lock the sprocket wheels in position.
- **8.** Replace the paper separator.
- **9.** Turn the printer on.
- **10.** Press the Load/Eject button. The paper advances to the print position. Do not use the platen knob to adjust the paper.

## <span id="page-27-0"></span>**Loading Continuous Forms, Bottom Feed**

This is a two-step process.

- Step 1: Move the tractor assembly from rear feed to bottom feed.
- Step 2: Load paper.

#### **Step 1: Move the Tractor Assembly**

**1.** Begin with the front of the printer facing you.

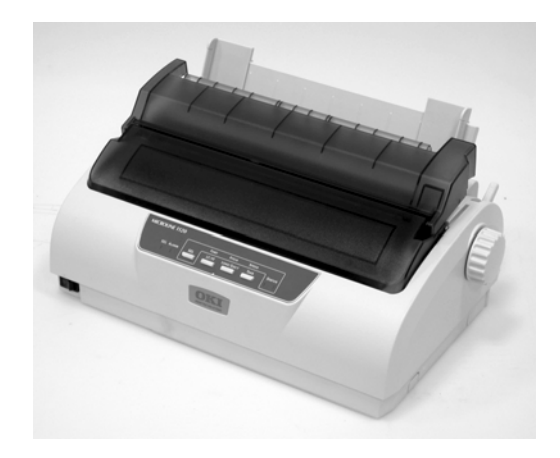

- **2.** Make sure the printer is turned off.
- **3.** Disconnect the power cord.
- **4.** Remove the Cover Access Assembly. Gently slide it back and up. Be careful not to break the two tabs (1) at the front.

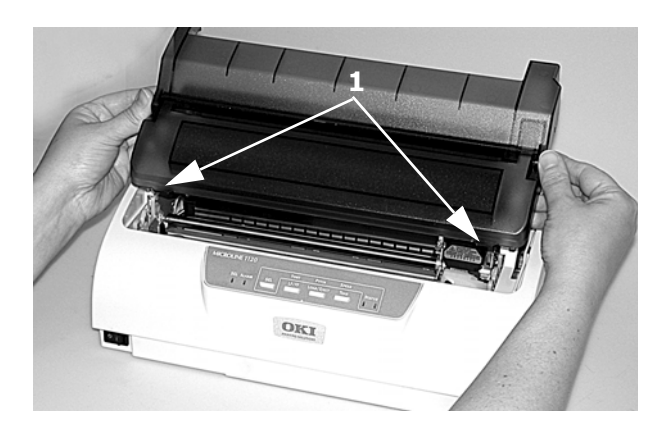

#### *Caution The printhead may be HOT!*

**5.** Move the printhead assembly to the left.

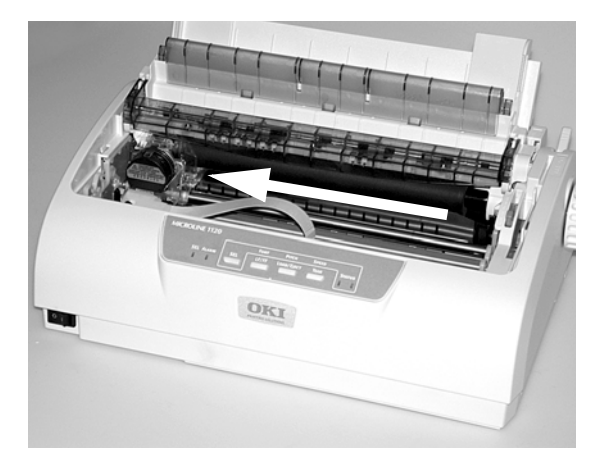

**6.** Hold the Pull Up Roller Unit as shown. Push from the back and release one side of the assembly. Then, release the other side and remove the assembly.

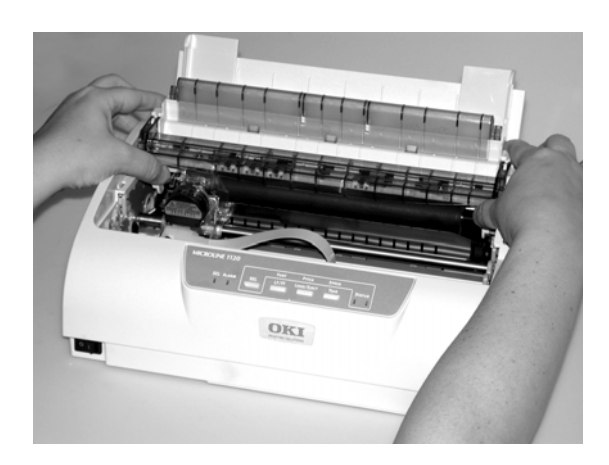

**7.** The wire guide may detach (1). If it does, replace it.

Insert the three front tabs (2) into the front slots and make sure the rear guides (3) fit behind the rear support.

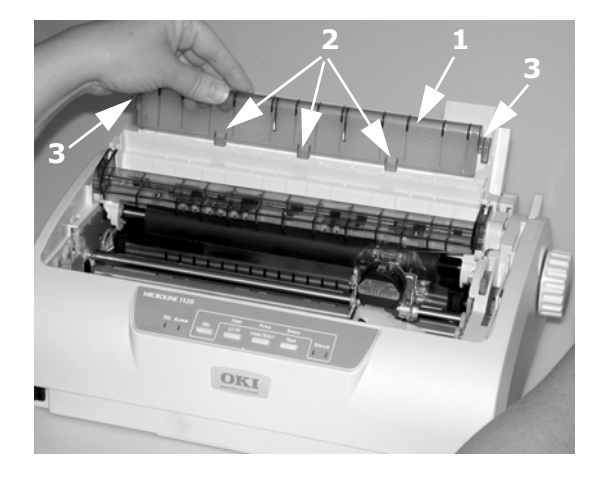

**8.** Remove the rear cover. Push in to release the collar (1) from the post (both sides) and rotate.

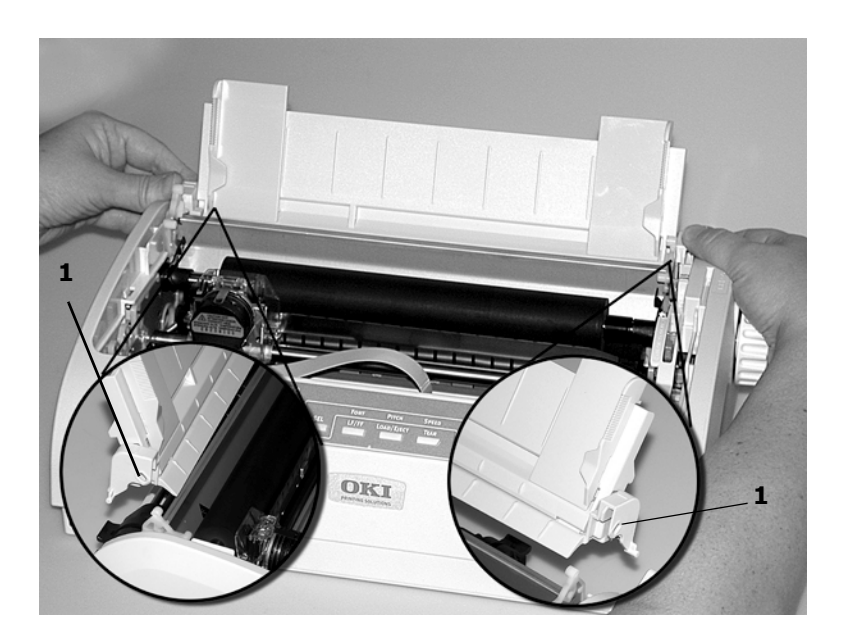

Microline 1120 User's Guide 30 Download from Www.Somanuals.com. All Manuals Search And Download.

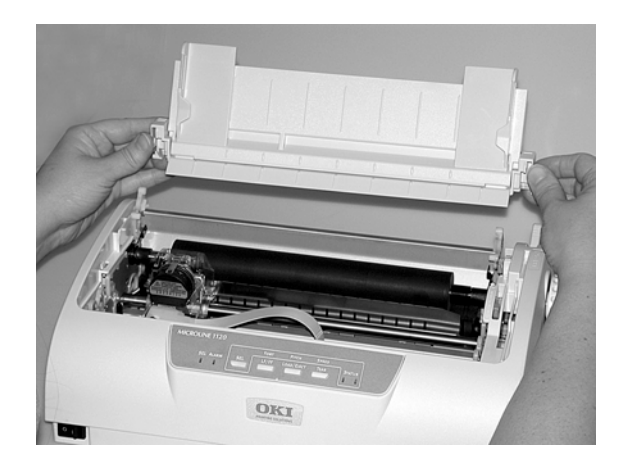

- **9.** Turn the printer so the back of the printer is facing you.
- **10.** Remove the tractor assembly. Squeeze the handles (1) to release the clamps [on both sides].

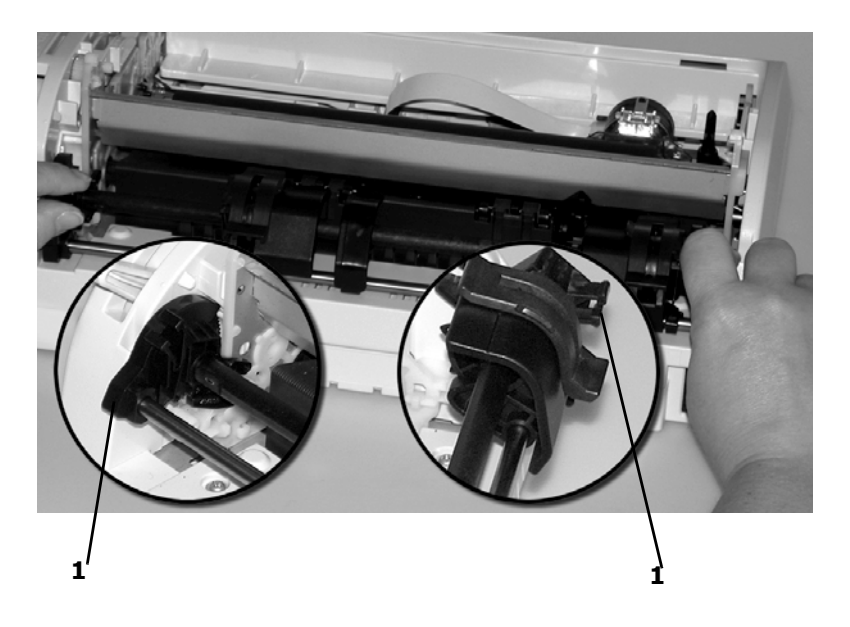

Keep squeezing and lift and rotate the assembly out of the printer.

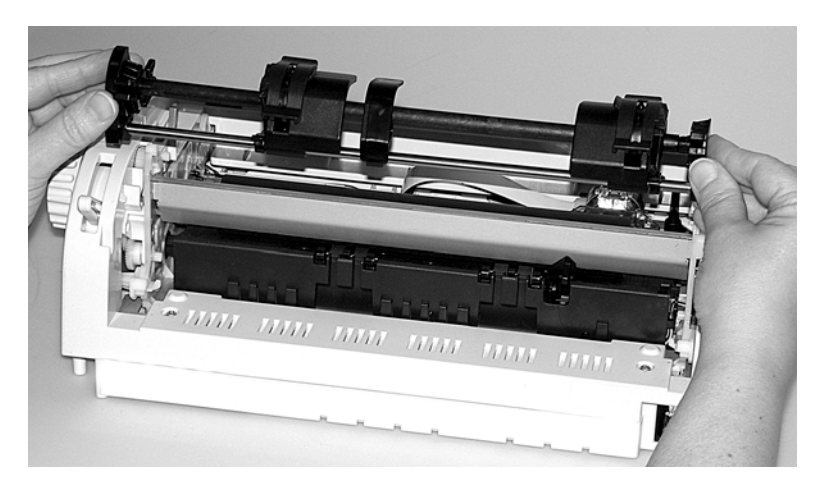

- **11.** Turn the printer so the front of the printer is facing you.
- **12.** Position the tractor assembly as shown. The gear assembly is on the right.

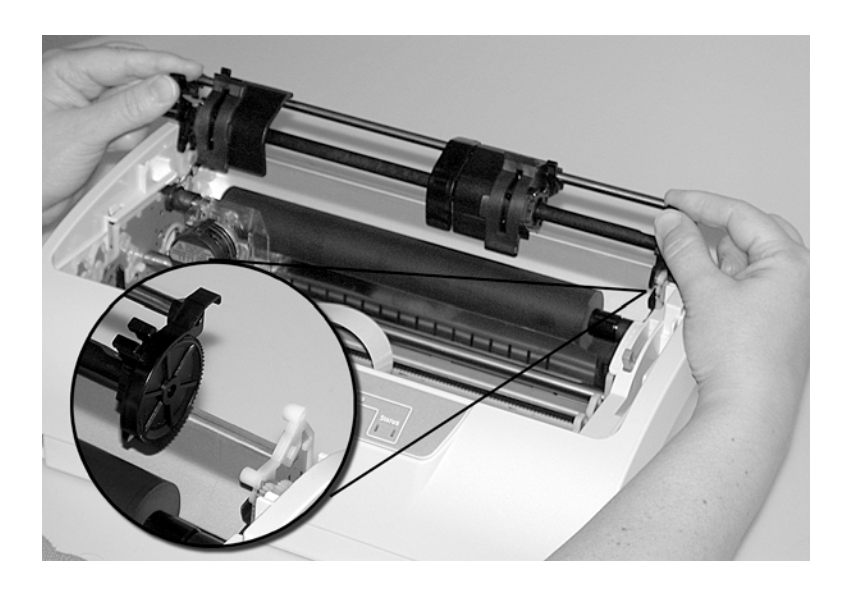

**13.** Put the arms over the pivot points (1).

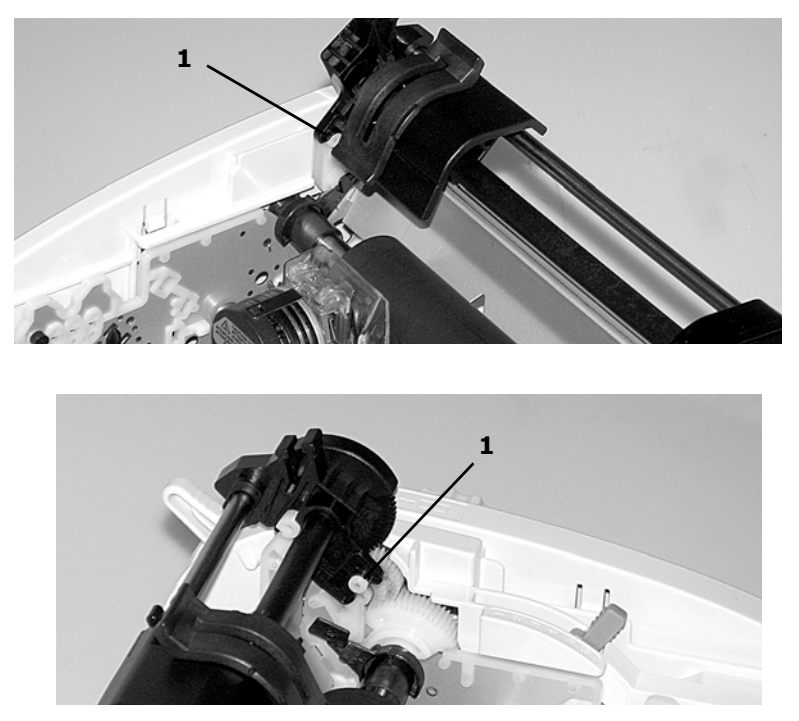

- **14.** Rotate the unit back until the clamps close over the back pins.
- **15.** Turn the platen knob. If the tractor assembly is correctly installed, the gear (1) will turn. If the gear does not turn as you turn the platen knob, repeat steps 12 through 14.

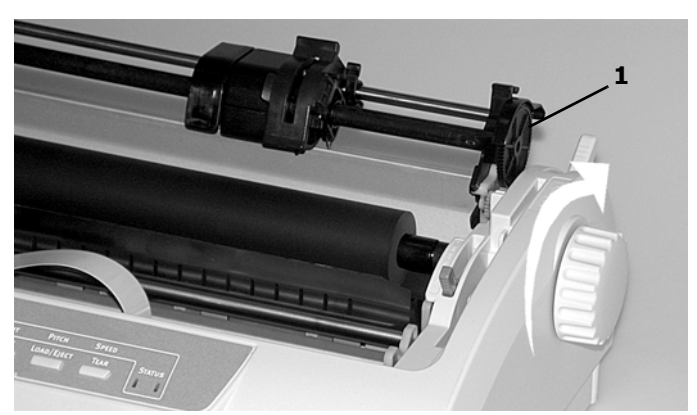

16. Install the rear cover. Position the pins (1) in the guides. Gently rotate the cover until the collars (2) lock over the posts.

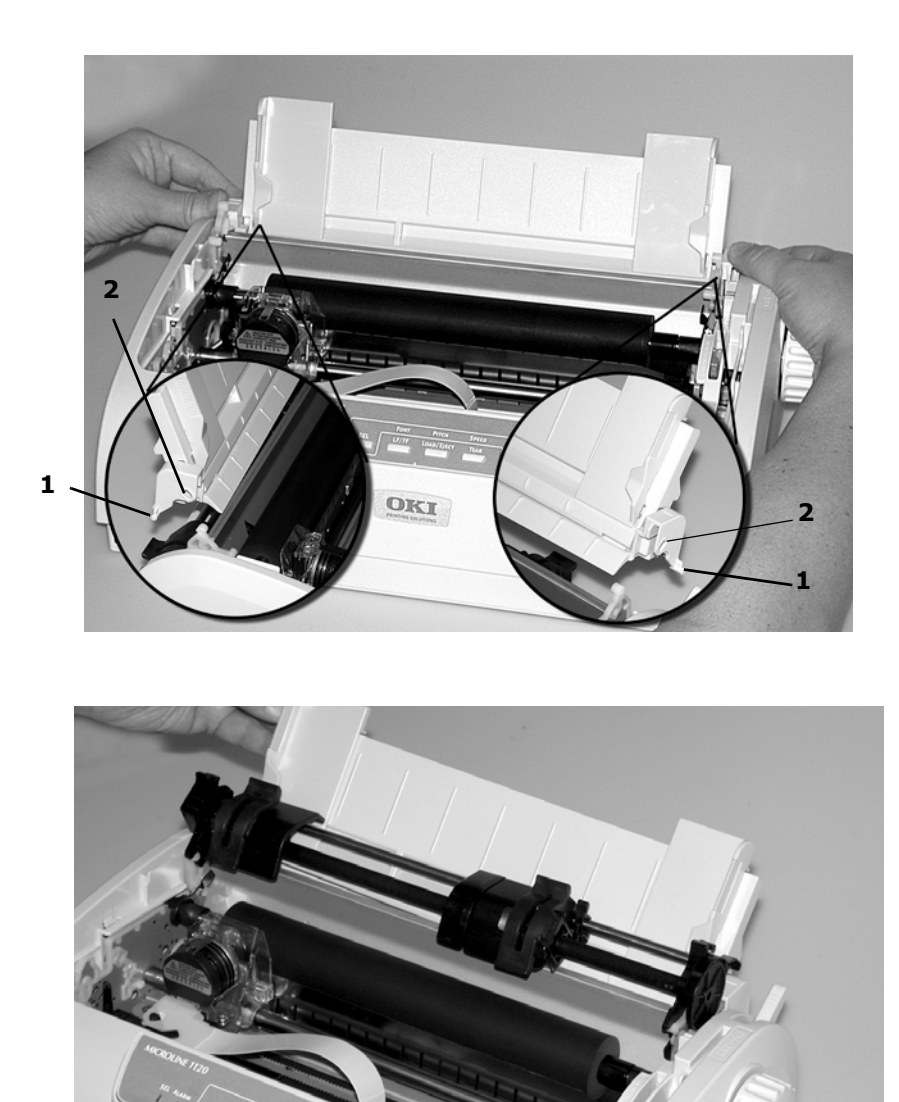

The cover must be DOWN to work with the tractor assembly.

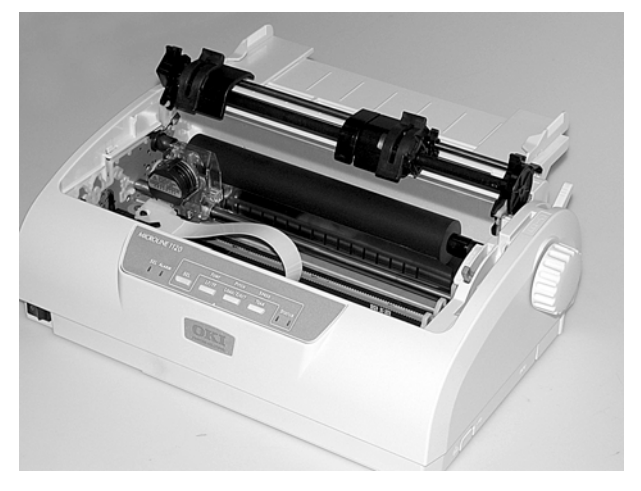

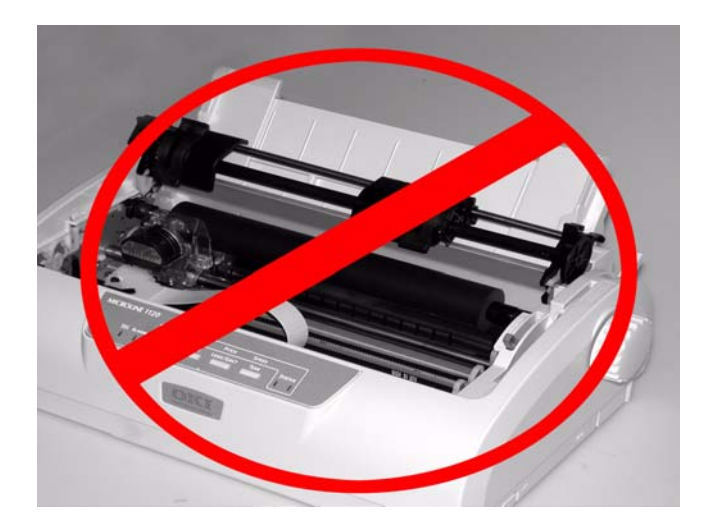

Microline 1120 User's Guide 35 Download from Www.Somanuals.com. All Manuals Search And Download.

#### **17.** Install the top cover assembly.

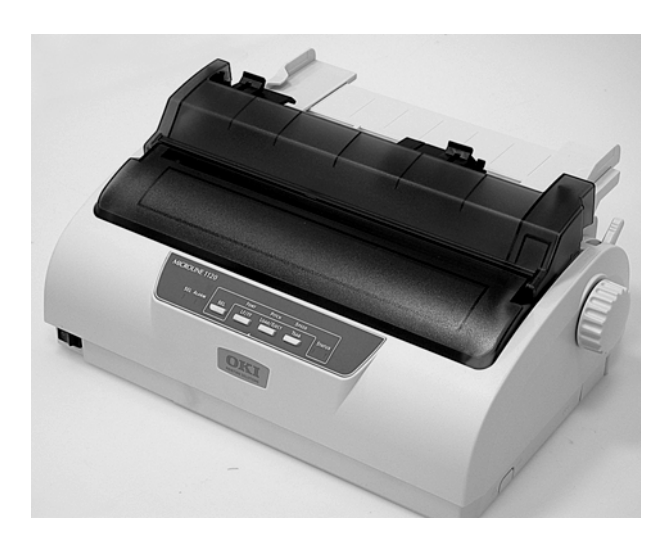

#### **Step 2: Load Paper**

- *Nota If using single-part forms, maximum paper weight is 18 lb. (64 g/m2).* 
	- **1.** Make sure the printer is turned off.
	- **2.** Remove the top cover.
	- **3.** Move the paper lever-on the right side of the printer-toward the front of the printer to the continuous forms symbol.

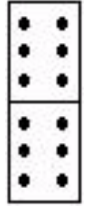

- **4.** Place the stack of continuous forms paper below the printer. Bring the paper up through the slot on the bottom of the printer.
- **5.** Pull the lock levers on the sprocket wheels forward and open the sprocket covers.
- **6.** Adjust the wheels so the sprockets align with the holes in the continuous forms you are using.

**7.** Close the sprocket covers and push the levers back to lock the sprocket wheels in position.

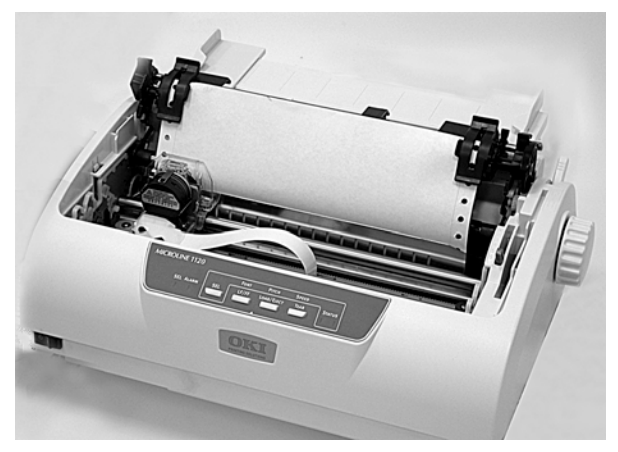

- **8.** Replace the top cover.
- **9.** Turn the printer on.
- **10.** Press the Load/Eject button. The paper advances to the print position. Do not use the platen knob to adjust the paper.

## <span id="page-37-1"></span><span id="page-37-0"></span>**General Information**

The default top of form is set in the printer menu.

The factory default for TOF is 1/4-inch (6.4 mm), equivalent to the distance down from the top of the sheet to the horizontal midpoint of the first line of printed characters.

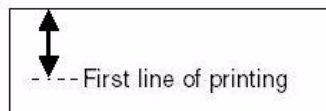

You can establish one custom TOF setting for each feed path (Top Cut Sheet and Rear Continuous Form) and store it in the printer's memory. This selection will then automatically appear as the setting for TOF for the corresponding group in the Menu.

You can also use the control panel switches to set a temporary TOF for one sheet or one continuous form.

## <span id="page-37-2"></span>**Use the Printer Menu**

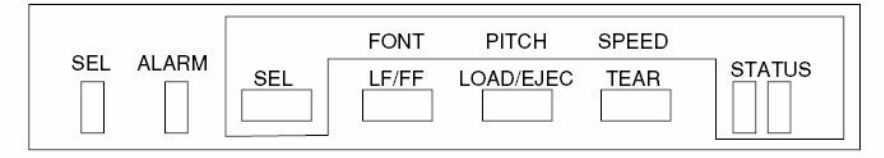

*Nota The printer default for TOF is 1/4-inch (6.4 mm).*

**1.** Turn the printer on while holding down the SEL button.

*The printer enters the Menu.* **PRINTER CONTROL** *prints.*

- **2.** Press SEL repeatedly until the feed path for which you wish to change the TOF appears: **REAR FEED** or **TOP FEED**.
- **3.** Press LF/FF repeatedly until **CONTINUOUS PAPER TOP OF FORM** or **CUT SHEET TOP OF FORM** prints.
- **4.** Press LOAD/EJECT repeatedly until the setting you wish to engage prints.

Choices are: 2.12 mm  $(1/12'')$ , 3.18 mm  $(1/8'')$ , 6.35 mm  $(1/4'')$ , 7.62 mm (3/10"), 8.47 mm (1/3"), 10.58 mm (5/12"), 21.59 mm  $(0.85")$ , 23.28 mm  $(11/12")$ , 25.4 mm  $(1")$ , or 27.52 mm  $(13/12")$ .

**5.** Press and hold TEAR, then LOAD/EJECT, then LF/FF. This saves your setting and exits the menu mode.

#### Microline 1120 User's Guide

# <span id="page-38-0"></span>**Temporary TOF**

### **Use the Control Panel**

This TOF setting applies only to the sheet or continuous form loaded into the printer when the setting is made. The next sheet or form feeds to the selected default TOF.

- **1.** With paper loaded in the print path, press SEL to put the printer offline.
- **2.** Change the location of the first line of printing:
	- a. To move the *TOF* further *down* on the page (print paper advances further into the printer):
		- In 1/144-inch (0.18 mm) increments: press and hold LOAD/ EJECT, then press LF/FF.
		- One line at a time: press LF/FF.
	- b. To move the *TOF* further *up* on the page (print paper retracts further out of the printer):
		- In 1/144-inch (0.18 mm) increments: press and hold the LOAD/ EJECT, then press LF/FF.
- **3.** Press SEL to return the printer to the on-line state.
- **4.** Send the print job.

<span id="page-39-0"></span>The Form Tear Off feature allows you to advance continuous forms to the stacker for tear off.

The printer default for Forms Tear Off is Off. To use this feature, you must enter the printer menu and turn it on.

## <span id="page-39-1"></span>**Turn On Forms Tear Off**

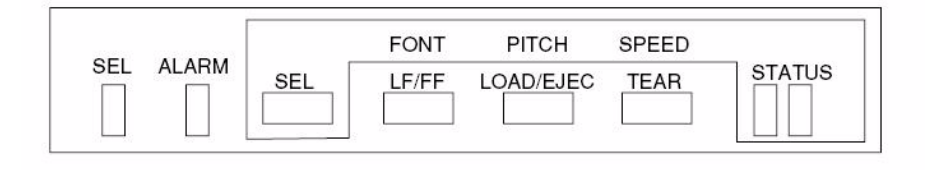

- **1.** Turn the printer on while holding down the SEL button.
- **2.** Simultaneously press SHIFT and MODE to enter the Function Settings Menu.

#### **PRINTER CONTROL** *prints.*

- **3.** Press SEL repeatedly until **REAR FEED** prints.
- **4.** Press LF/FF repeatedly until **FORM TEAR-OFF** prints.
- **5.** Press MODE repeatedly until the interval you want to select (2 seconds, 1 second, or 500 milliseconds) prints.
- **6.** Press and hold TEAR, then LOAD/EJECT, then LF/FF. This saves your setting and exits the menu mode.

### <span id="page-39-2"></span>**Move Continuous Forms Up for Tear Off**

Press TEAR to move continuous forms to the tear off position.

L

## <span id="page-40-1"></span><span id="page-40-0"></span>**Adjusting the Head Gap**

The head gap is the distance between the printhead and the platen roller. When you use envelopes or multipart forms, you need to have a larger gap than when using plain paper. Use the recommended head gap to ensure the best print quality and easy paper feed.

#### **CAUTION!**

**Incorrect setting of the head gap can cause printhead damage or ribbon jams. To avoid these problems set the head gap for the type of media being used.**

To adjust the head gap, remove the access cover. Then move the lever on the right side of the ribbon cartridge to the correct position for the type of media being used as detailed in the following tables.

#### **Lever Positions: by Paper Thickness**

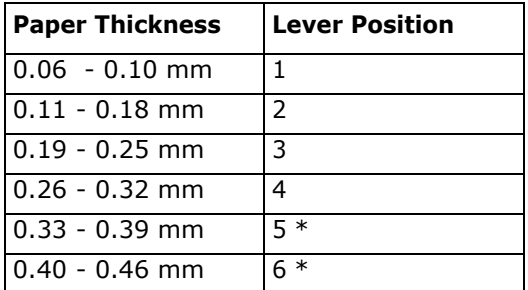

\* print quality not guaranteed

#### **Lever Positions: by Paper Type**

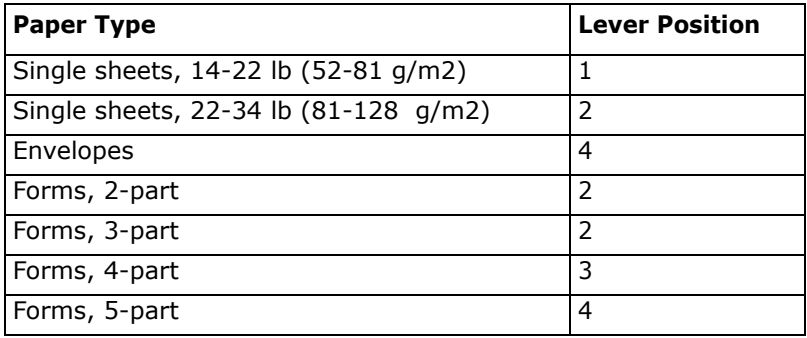

Microline 1120 User's Guide 41 Download from Www.Somanuals.com. All Manuals Search And Download.

# <span id="page-41-1"></span><span id="page-41-0"></span>**Paper Jams, Individual Sheets**

If a paper jam is indicated by a blinking ALARM light use the following method to clear it.

#### *Caution! The printhead may be very hot after printing. Allow the printhead to cool before touching it.*

- **1.** Turn OFF the power switch.
- **2.** Open the cover and move the printhead [*Caution! Printhead may be HOT!*] to an area off the sheet of paper.
- **3.** Turn the platen knob forward or backward to bring out the jammed sheet.

# <span id="page-41-2"></span>**Paper Jams, Continuous Forms**

If a paper jam is indicated by a blinking ALARM light use the following method to clear it.

#### *Caution! The printhead may be very hot after printing. Allow the printhead to cool before touching it.*

- **1.** Turn OFF the power switch.
- **2.** Tear off the continuous form from the paper stack.
- **3.** Turn the platen knob to bring out the continuous forms.

## <span id="page-42-1"></span><span id="page-42-0"></span>**Ribbon**

Black 43571801

# <span id="page-43-0"></span>**Specifications**

*Specifications subject to change without notice.*

## <span id="page-43-1"></span>**Print Method**

• Impact dot matrix

## <span id="page-43-2"></span>**Printhead**

- 9 pin, 0.3 mm diameter
- Thermal protection
- Life: 400 million strokes / wire (200 million characters)

## <span id="page-43-3"></span>**Ribbon Life**

• 4 million characters (Utility)

### <span id="page-43-4"></span>**Emulations**

- IBM Proprinter
- Epson FX
- $\bullet$  ML

# <span id="page-43-5"></span>**Interfaces (Standard)**

- Centronics Parallel, IEEE-1284 compliant
- $\cdot$  USB 2.0
- RS232-C Serial

## <span id="page-43-6"></span>**Receive Buffer Size**

• Selectable 0 or 128 Kbytes

## <span id="page-43-7"></span>**Print Speed**

Print speed varies according to the paper thickness/number of copies, font size, and print quality.

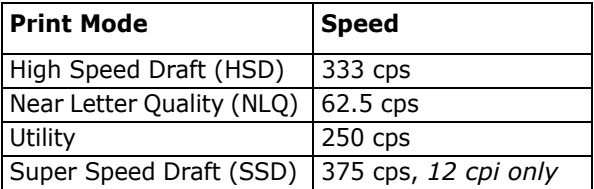

## <span id="page-44-0"></span>**Reliability**

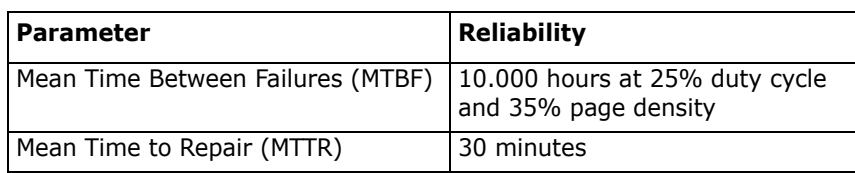

## <span id="page-44-1"></span>**Print Media Specifications**

#### **Single Sheets**

*Nota Recycled paper can be printed, but please note the following:*

- *ï Recycled paper tends to leave behind more paper dust, requiring more frequent cleaning of the printer.*
- *ï Recycled paper is easily affected by humidity and should not be used in humid environments.*

#### **Width**

*Minimum*

 $\bullet$  3.9 inches (100 mm)

*Maximum*

 $\bullet$  10 inches (254 mm)

#### **Length**

*Minimum*

 $\bullet$  3.9 inches (100 mm)

*Maximum*

 $\cdot$  10 inches (254 mm)

#### **Weight**

• 14 to 24 lb. US Bond (52 to 90  $g/m^2$ )

## **Print Media Specifications (cont.)**

#### **Individual Multi-Part Forms**

*Nota Recycled paper can be printed, but please note the following:*

- *ï Recycled paper tends to leave behind more paper dust, requiring more frequent cleaning of the printer.*
- *ï Recycled paper is easily affected by humidity and should not be used in humid environments.*

#### **Width**

*Minimum*

 $\bullet$  3.9 inches (100 mm)

*Maximum*

 $\cdot$  10 inches (254 mm)

#### **Length**

*Minimum*

 $\bullet$  3.9 inches (100 mm)

*Maximum*

 $\cdot$  10 inches (254 mm)

#### **Thickness**

*Normal Mode*

- Up to 5 parts (original  $+ 4$ )
- $\bullet$  Up to 0.015-inch (0.39 mm) thick

## **Print Media Specifications (cont.)**

#### **Continuous Single-Part Forms**

*Nota Recycled paper can be printed, but please note the following:*

- *ï Recycled paper tends to leave behind more paper dust, requiring more frequent cleaning of the printer.*
- *ï Recycled paper is easily affected by humidity and should not be used in humid environments.*

#### **Width**

- Minimum:  $4$  inches  $(101.6$  mm)
- $\bullet$  Maximum: 10 inches (254 mm)

#### **Weight**

• 14 to 22 lb. US Bond (52 to 82 g/m<sup>2</sup>)

#### **Continuous Multi-Part Forms**

#### **Width**

- $\bullet$  Minimum: 4 inches (102 mm)
- Maximum:  $10$  inches (254 mm)

#### **Thickness**

- Up to 5 parts (original  $+ 4$ )
- $\bullet$  Up to 0.014-inch (0.36 mm) thick

#### **Envelopes**

*Nota Recycled paper can be printed, but please note the following:*

- *ï Recycled paper tends to leave behind more paper dust, requiring more frequent cleaning of the printer.*
- *ï Recycled paper is easily affected by humidity and should not be used in humid environments.*

6.5 x 3 5/8 inches (165 x 92 mm)

8 7/8 x 3 7/8 inches (225 x 98 mm)

9.5 x 4 1/8 inches (241 x 104 mm)

## <span id="page-47-0"></span>**Printer Dimensions**

Width: 13.8 inches (349 mm) Depth: 9.1 inches (232 mm) Height: 5.9 inches (150 mm)

## <span id="page-47-1"></span>**Printer Weight**

Printer main body only, 9.3 lb. (4.2 kg)

## <span id="page-47-2"></span>**Environmental Requirements**

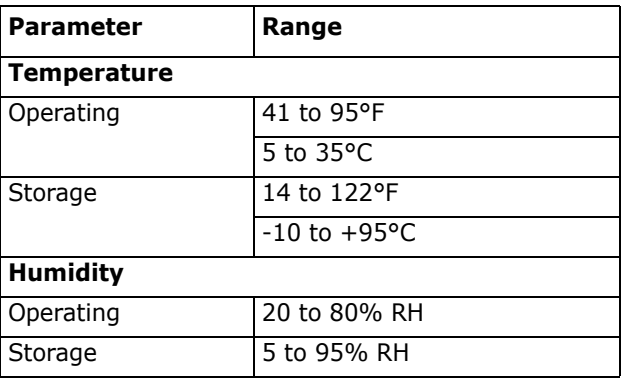

# <span id="page-47-3"></span>**Electrical Requirements**

### **Voltage**

- 120 Volt Model
	- 100 volts ac  $(\pm 10\%)$
	- 127 volts ac  $(\pm 10\%)$
- 230 Volt Model
	- 220 volts ac  $(\pm 10\%)$
	- 240 volts ac  $(\pm 10\%)$

#### **Power Consumption**

- Operating: 33 W or less
- $\bullet$  Standby: 2.5 W or less

### <span id="page-48-1"></span><span id="page-48-0"></span>**Overview**

The following utilities are available for your printer.

Dot Impact Printer Utilities (OKI DIPUS) Status Monitor Menu Setup Utility Top of Form Setup Utility Switch Setup Utility

### <span id="page-48-2"></span>**Accessing**

You may access the utilities via the CD shipped with the printer

Here is a list of the utilities provided on the CD shipped with your printer.

Dot Impact Printer Utilities (OKI DIPUS)

Status Monitor Menu Setup Utility Top of Form Setup Utility Switch Setup Utility

# <span id="page-49-0"></span>**Descriptions of Utilities**

### **OKI DIPUS (Dot Impact Printer Utilities)**

This is a set of utilities that allow you to control the printer from your computer. These utilities support 32-bit or 64-bit Windows operating systems, including Vista, using parallel, USB, or network connections. See the help for details on using these utilities.

The utilities are:

Status Monitor

Menu Setup Utility

Top of Form Setup Utility

Switch Setup Utility

See "OKI DIPUS (Dot Impact Printer Utilities)" on page 52.

# <span id="page-50-0"></span>**Installing the Utilities**

#### **Windows**

#### **Utilities on the CD**

Load the utilities from the Menu Installer located on the CD supplied with your printer.

# <span id="page-51-1"></span><span id="page-51-0"></span>**OKI DIPUS (Dot Impact Printer Utilities)**

#### **General Information**

This is a set of utilities that allow you to control the printer from your computer. These utilities support 32-bit or 64-bit Windows operating systems, including Vista, using parallel, USB, or network connections.

The utilities are:

Status Monitor Menu Setup Utility Top of Form Setup Utility Switch Setup Utility

### **How to Install**

Load this program from the Menu Installer located on the CD.

### **Additional Information**

See the Help for details on using these utilities.

### **Status Monitor**

The Status Monitor is a small background program that keeps track of the state of your printer. It tells you when the printer is functioning normally, when there is a problem, such as a paper jam or communication error, and when consumables are running low.

Normally, the Status Monitor appears on the task bar as an icon, which changes color to show the printer's status. You can set it to pop up in a window when an alert or error condition occurs.

### **Menu Setup Utility**

This utility lets you change your printer's menu settings from your computer. You can also save frequently-used settings to a file on your computer for quick resetting.

### **Top of Form Setup Utility**

This utility lets you set the top of form from your computer for each available paper path. You can also save frequently-used settings to a file on your computer for quick resetting.

### **Switch Setup Utility**

This utility lets you disable buttons on the printer from your computer. It is mainly for use by administrators to keep multiple users from accidentally changing settings on the printer.

Free Manuals Download Website [http://myh66.com](http://myh66.com/) [http://usermanuals.us](http://usermanuals.us/) [http://www.somanuals.com](http://www.somanuals.com/) [http://www.4manuals.cc](http://www.4manuals.cc/) [http://www.manual-lib.com](http://www.manual-lib.com/) [http://www.404manual.com](http://www.404manual.com/) [http://www.luxmanual.com](http://www.luxmanual.com/) [http://aubethermostatmanual.com](http://aubethermostatmanual.com/) Golf course search by state [http://golfingnear.com](http://www.golfingnear.com/)

Email search by domain

[http://emailbydomain.com](http://emailbydomain.com/) Auto manuals search

[http://auto.somanuals.com](http://auto.somanuals.com/) TV manuals search

[http://tv.somanuals.com](http://tv.somanuals.com/)